## **TUTORIAL Passo a passo para Cadastro/Atualizar o Currículo no SIGPRH**

**1. Passo 1**: Após login no SIGPRH → acesse o Menu Servidor → clique na aba Capacitação.

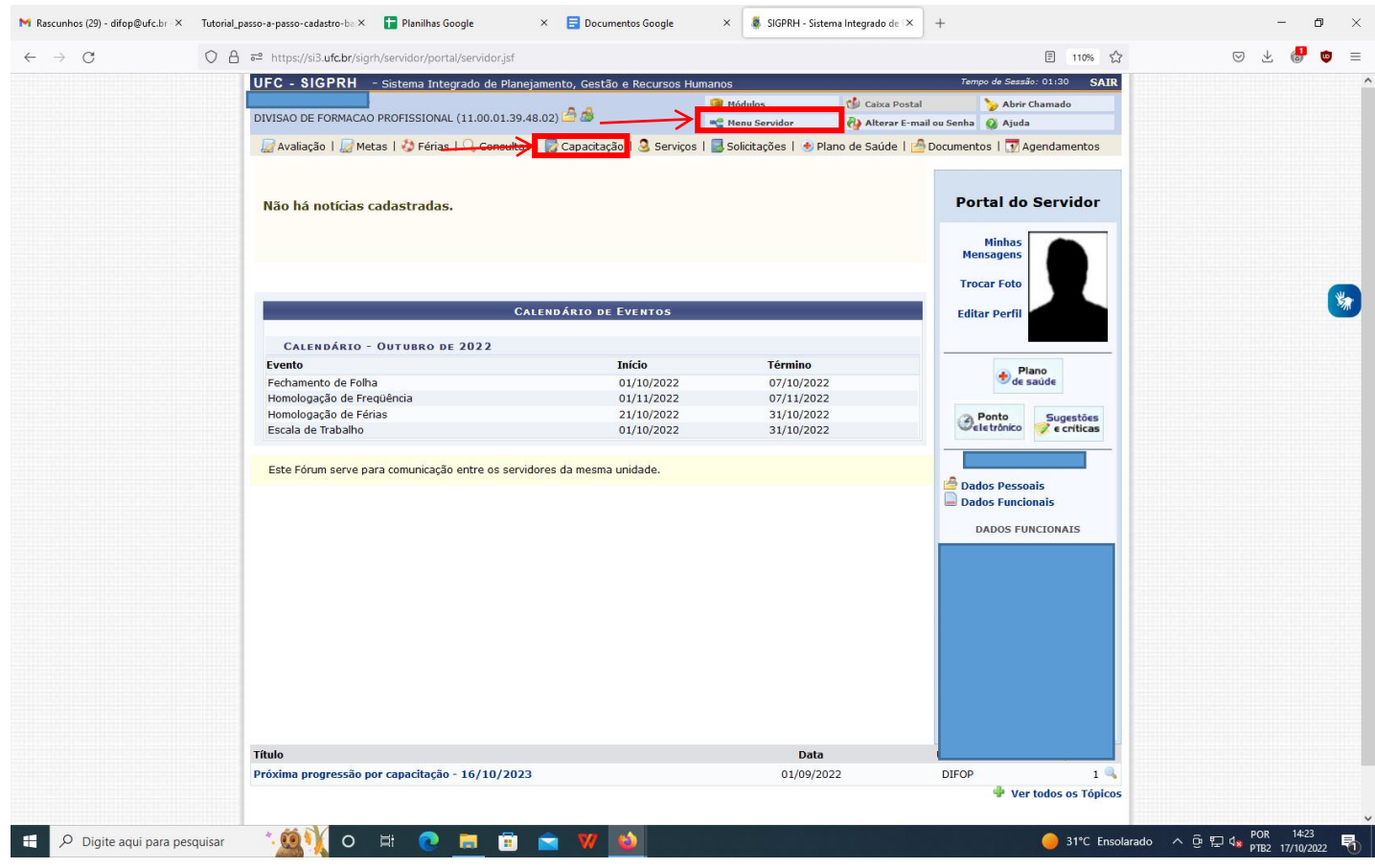

**2. Passo 2:** Na aba Capacitação → Cadastro de Instrutor → clique na opção Cadastrar/Atualizar Currículo.

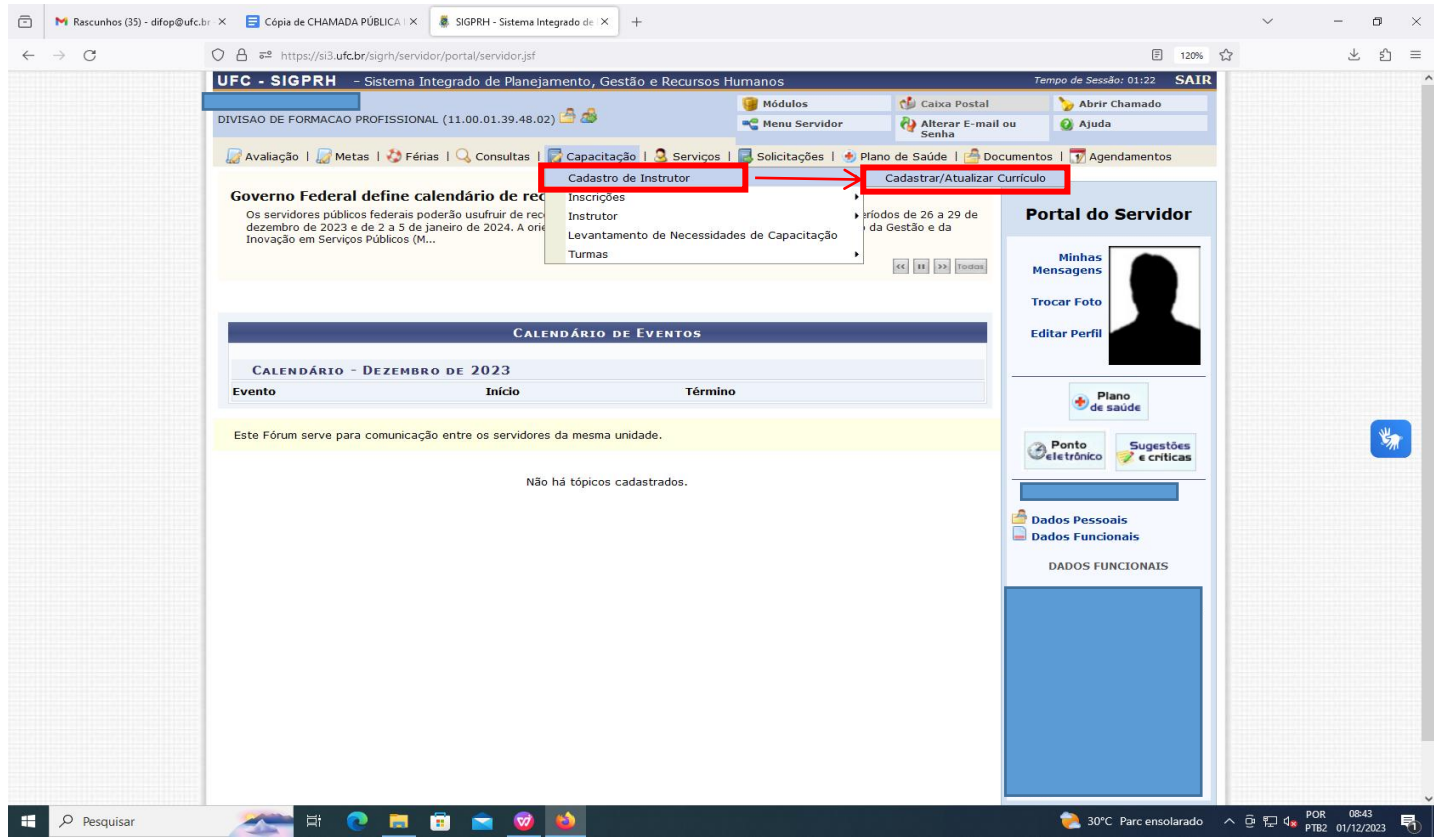

3. **Passo 3** : Realizar o Cadastro ou Atualização do Currículo para Instrutoria (Capacitação) informando os dados conforme as opções em destaque: Meu Currículo, Formação Acadêmica, Cursos Realizados, Experiências Profissionais e Habilidades. Os dados do currículo são relevantes na avaliação da proposta.

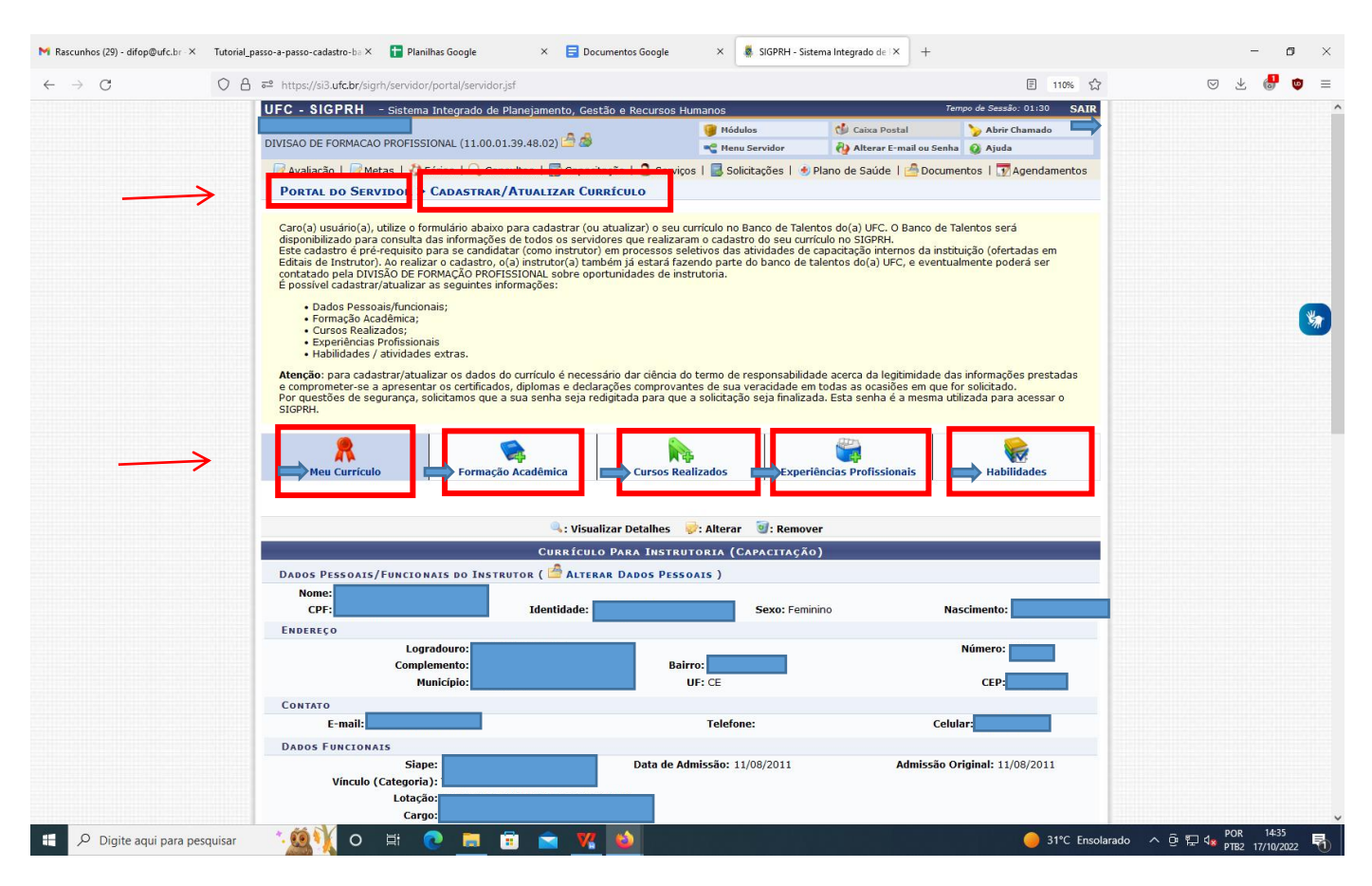

4. **Passo 4**: Assinale o Termo de Responsabilidade e insira sua senha e clique em cadastrar ou atualizar Currículo, conformes as figuras abaixo.

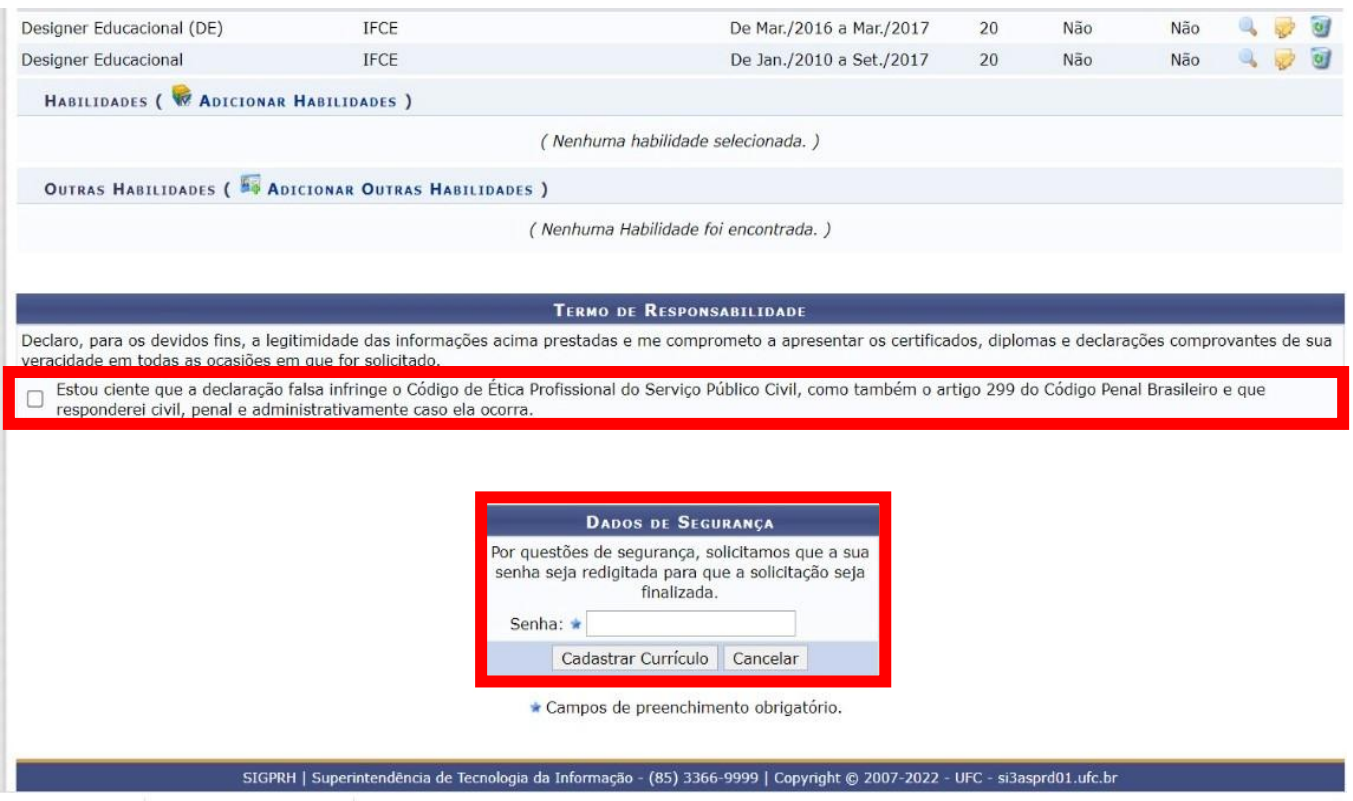

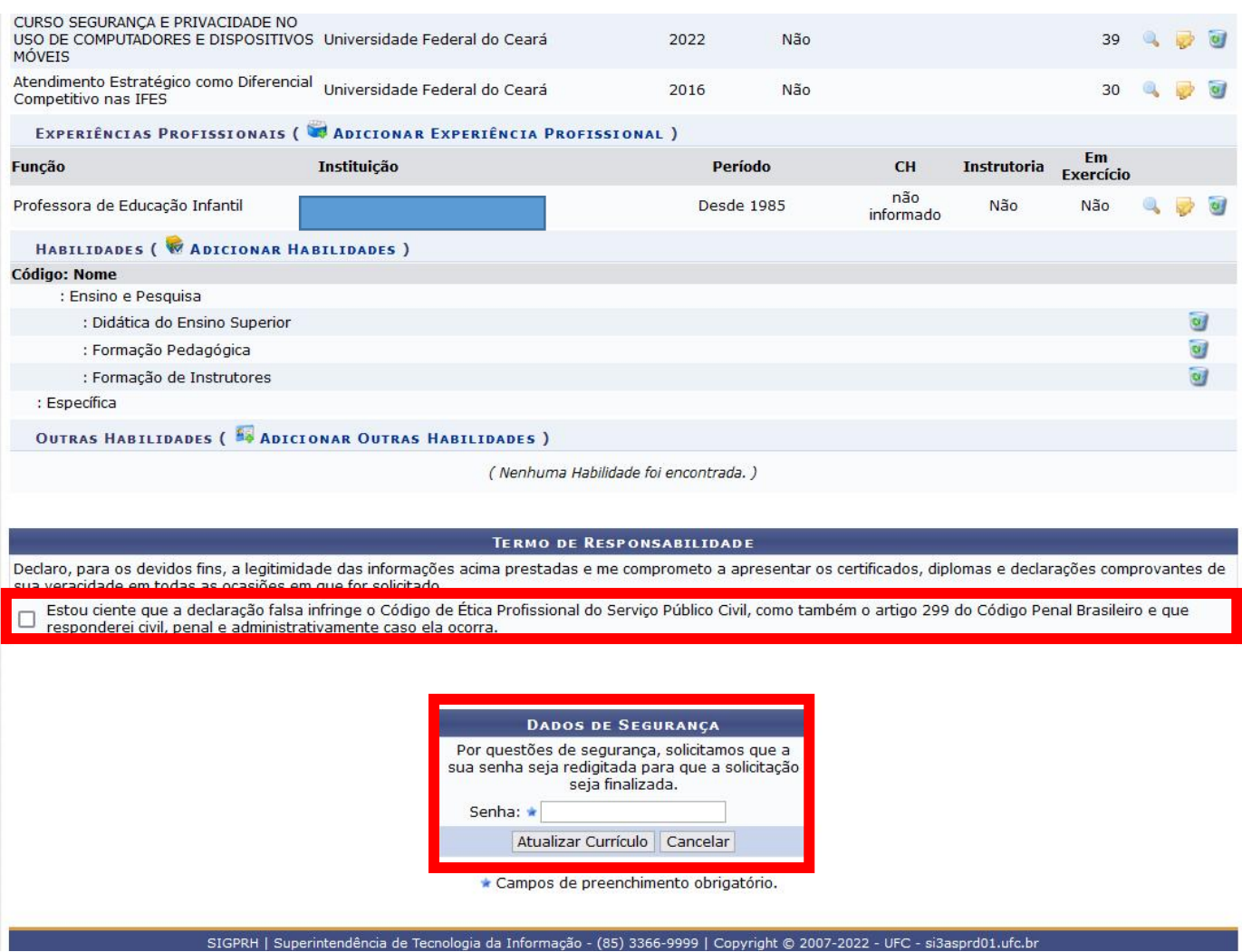